# **4.5.7. How to Import Data from Micronet**

In this article we describe:

- **[integration limitations,](#page-0-0)**
- [imported data,](#page-0-1) and
- [data import workflow](#page-0-2).

# <span id="page-0-0"></span>**Integration Limitations**

The integration between Streamline and Micronet Advanced Suite (Australia) is one-directional. It means that Streamline reads all necessary data from the Micronet's database to produce demand forecasts and purchase plans, however, it cannot automatically create purchase orders in Micronet based on the calculated purchase recommendations.

# <span id="page-0-1"></span>**Imported data**

Data imported into Streamline is described in the [Inventory Management Systems](https://gmdhsoftware.com/documentation-sl/inventory-management-systems-connection#imported-data) article.

# <span id="page-0-2"></span>**Data Import Workflow**

Streamline connects to the Micronet's database using the Micronet's ODBC driver. The connection requires providing credentials (username and password) of a database account that has permissions to read data from the database (execute SQL SELECT query).

The data import includes two steps:

- 1. Creating an ODBC connection configuration that will be used to connect to the Micronet's database.
- 2. Importing the data into Streamline.

#### **Creating connection configuration to the database**

To create the configuration, complete the following steps:

#### 1. Go to the **Control pannel** > **Administrative tools**.

2. If your OS is 32-bit, run the **ODBC Data Sources**. If it is 64-bit, run the **ODBC Data Sources (32 bit)** (see figure below).

Last update: 2022/08/10 16:04 micronet-connection-guide https://gmdhsoftware.com/documentation-sl/micronet-connection-guide

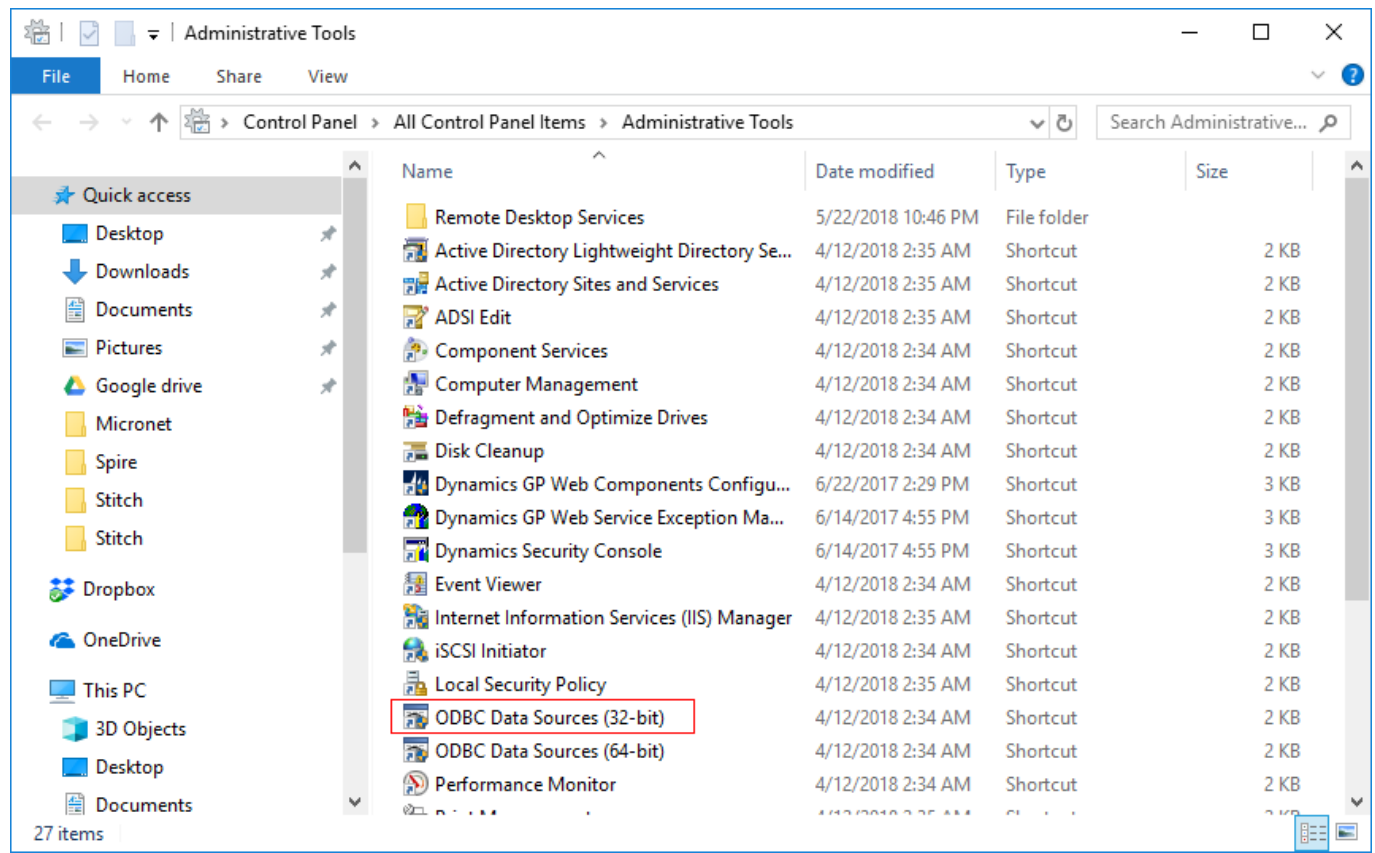

If you use 64-bit OS and do not see this shortcut, go to C:\Windows\SysWOW64\ and run the odbcad32.exe file. The **ODBC Data Source Administrator** window appears (see figure below).

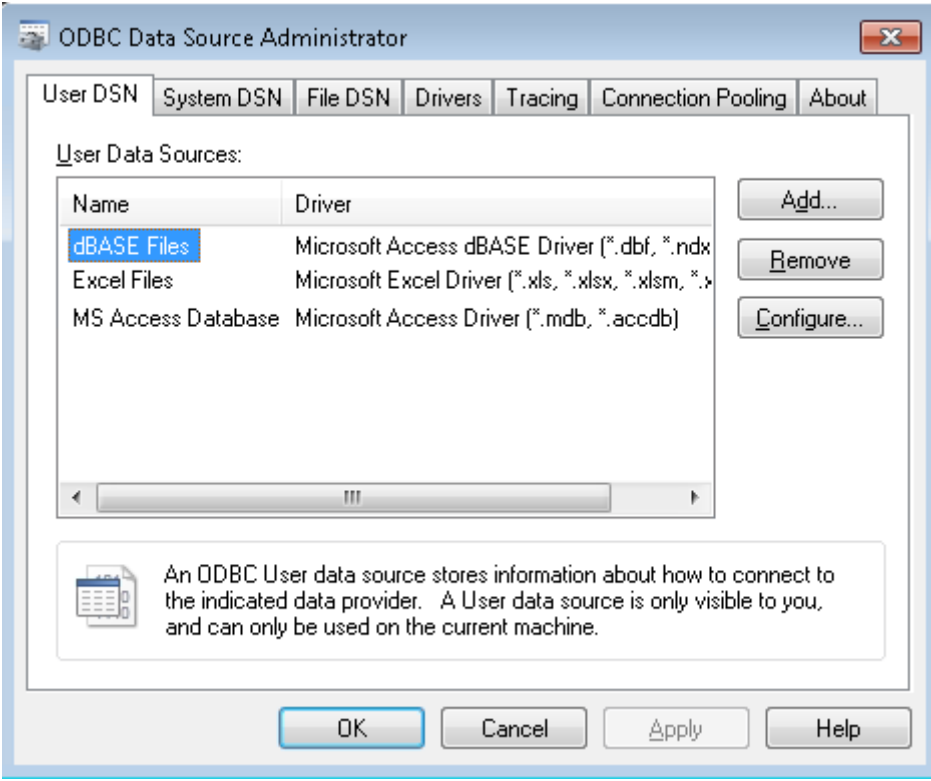

3. Click the **Add** button and choose the Micronet ODBC Drive 2.7 from the list (see figure below). The driver should be installed beforehand.

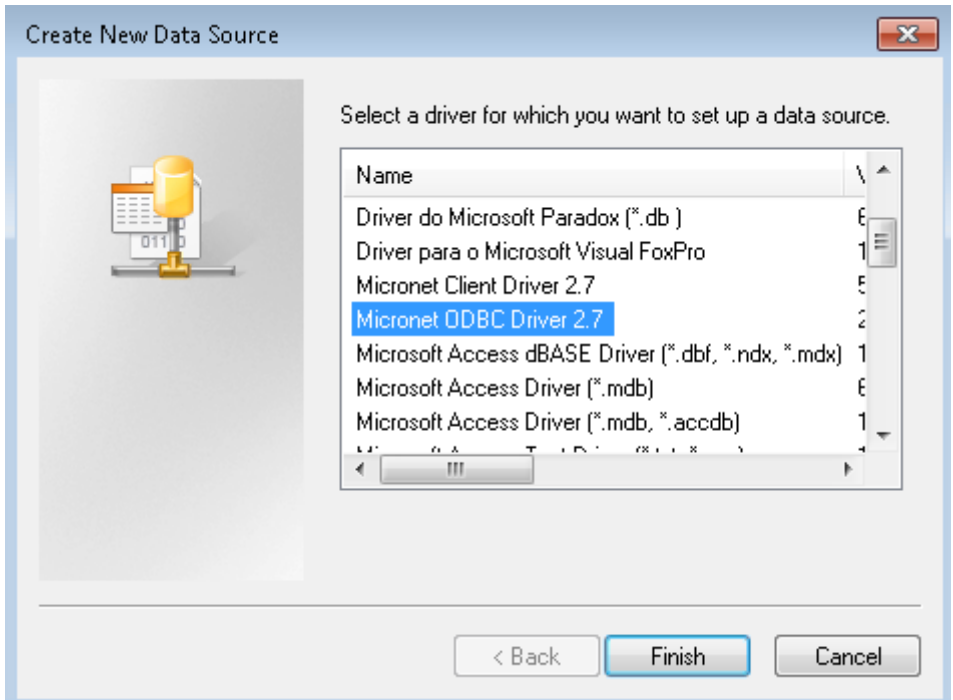

4. Click the **Finish** button. The driver setup window will appear (see figure below).

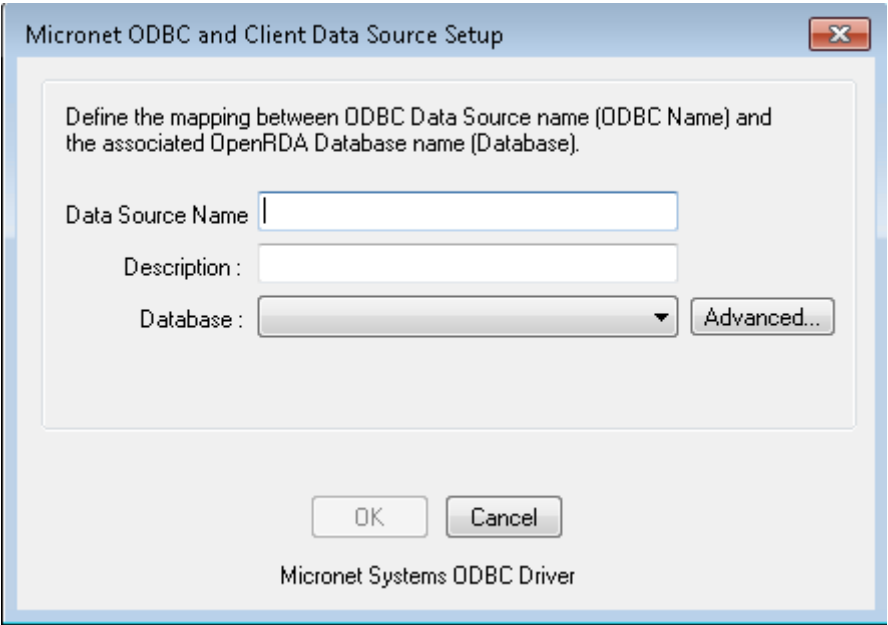

- 5. Enter a name for your data source. For example, "MicronetLive".
- 6. You can add a description for the connection into the **Description** field (that's optional).

7. Choose the database you're going to connect to in the **Database** drop-down list. In our case, that's **test-database** option (see figure below).

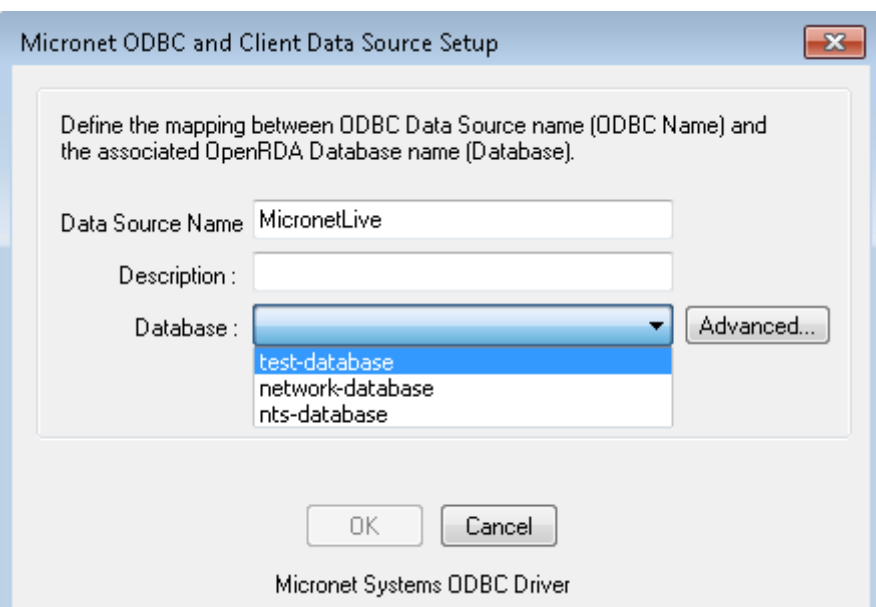

8. Click **Ok**. Now, the created connection configuration has been added to the list (see figure below).

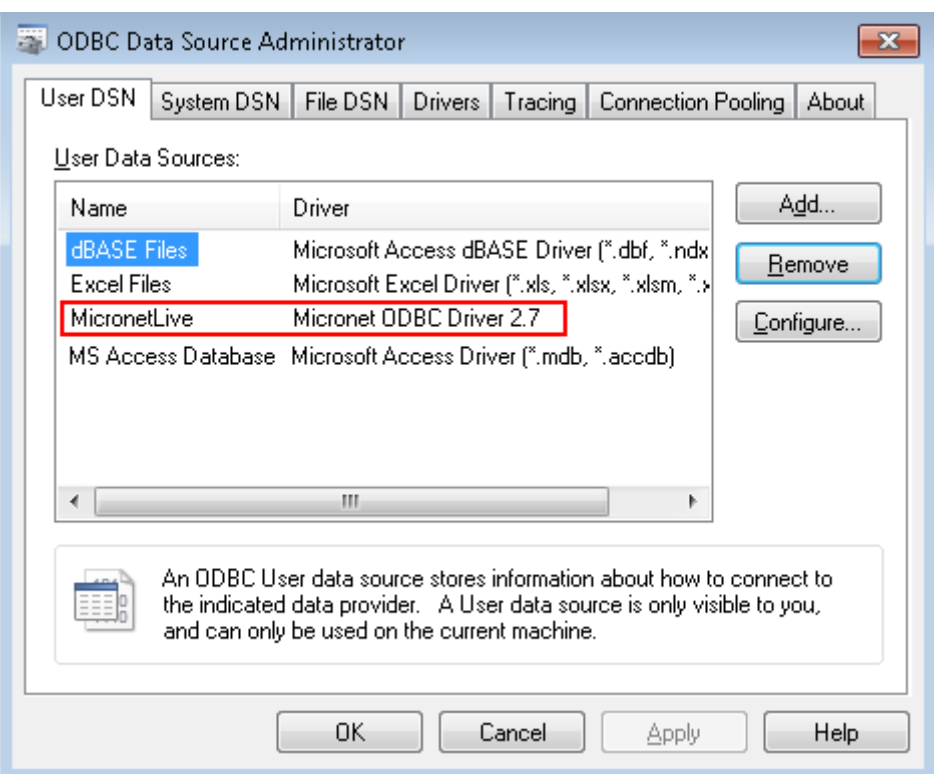

#### **Importing the Data into Streamline**

To create a new Streamline project based on Micronet's data:

1. Go to the menu **File** > **New** > **Micronet (Australia) connection**. The **Micronet (Australia) connection** dialog appears (see figure below).

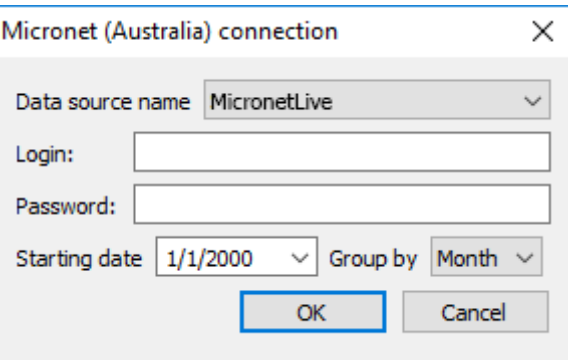

2. Choose your newly created connection configuration in the **Data source name** drop-down list.

3. Enter your credentials into the **Login** and **Password** fields.

To get accurate forecasts, we recommend providing Streamline with at least 24 months of sales history.

2019/05/21 13:45 · admin

4. Enter or choose the date to start the import from in the **Starting date** control.

5. Choose the data aggregation period in the **Group by** control. Streamline automatically aggregates your data in the given periods (days, weeks, or months). For example, if you want to see the forecasts, replenishment plans, and other reports in months, group the data by month.

6. Click **OK** to start the import.

[Next: NetSuite](https://gmdhsoftware.com/documentation-sl/netsuite-connection-guide)

[Download PDF](https://gmdhsoftware.com/documentation-sl/doku.php?id=micronet-connection-guide&do=export_pdf)

From: <https://gmdhsoftware.com/documentation-sl/> - **GMDH Streamline Docs**

Permanent link: **<https://gmdhsoftware.com/documentation-sl/micronet-connection-guide>**

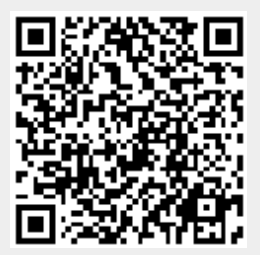

Last update: **2022/08/10 16:04**